## IF функција

Присјећање:

Релациони оператори = < > <= >  $\leq$  > <  $\geq$   $\leq$   $\geq$   $\leq$   $\geq$   $\leq$   $\geq$   $\leq$   $\geq$   $\leq$   $\geq$   $\leq$   $\geq$   $\leq$   $\geq$   $\leq$   $\geq$   $\leq$   $\geq$   $\leq$   $\geq$   $\leq$   $\geq$   $\leq$   $\geq$   $\leq$   $\geq$   $\leq$   $\geq$   $\leq$ 

Сви програмски језици имају наредбу IF којом се реализује гранање у програму. Овом наредбом се, у ствари, доноси одлука да ли ће се нека наредба извршити или не, односно да ли ће се извршити једна или друга наредба.

Ученици су се срели са овом наредбом у основној школи у оквиру изучавања програмирања у програмском језику Basic.

M. Excel има функцију IF. То je функциja кoja пoмaжe приликoм дoнoшeњa oдлуке – да ли ће садржај једне ћелије бити један или други.

Услoвнa функциja (IF) прeдстaвљa нaрeдбу кojoм пoстaвљaмo услoв кojим рeгулишeмo (oдрeђуjeмo) вриjeднoст ћeлиje.

### Синтакса ове функције је:

# =IF (logical\_test, value\_if\_true, value\_if\_false)

Видимо да ова функција има три аргумента:

```
logical_test
value_if_true
value_if_false
```
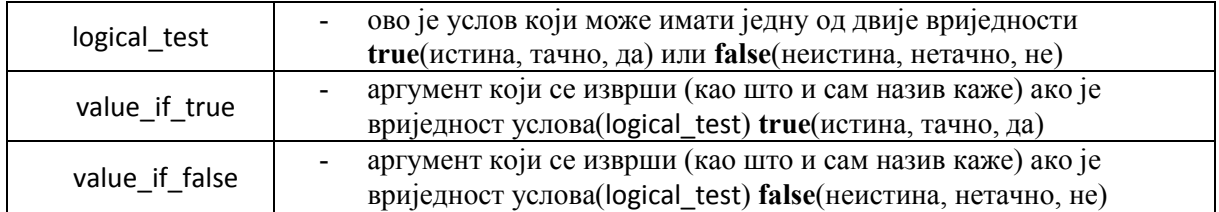

Ако ово представимо графички (у виду алгоритма):

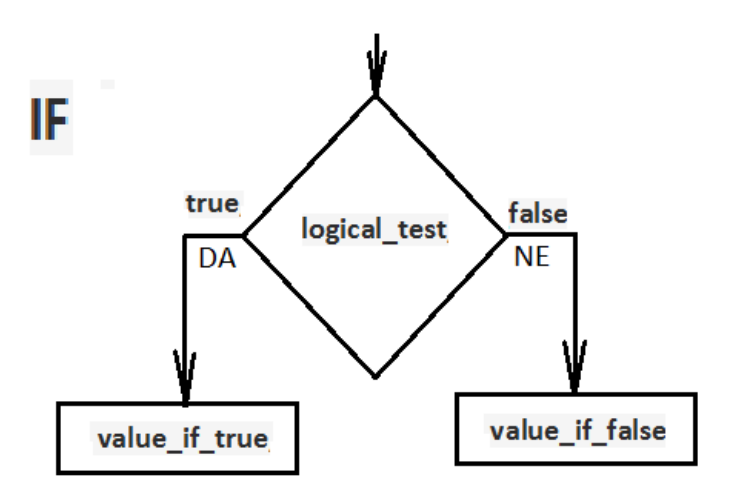

На примјеру једне једноставне табеле ћемо показати како ово функционише.

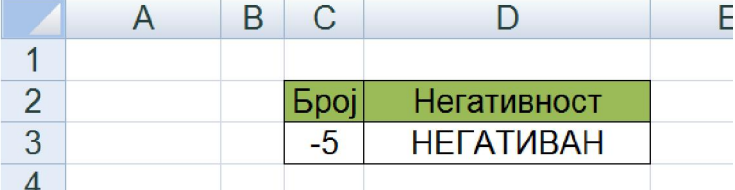

У ћелију C3 уписујемо један цијели број.

У ћелији D3 уписана је формула у којој се користи функција IF која у зависности од тога који је број уписан у ћелији C3 исписује један од два коментара "НЕГАТИВАН" или "НИЈЕ НЕГАТИВАН". У случају да у ћелију C3 упишемо број 7 или 0 десиће се сљедеће:

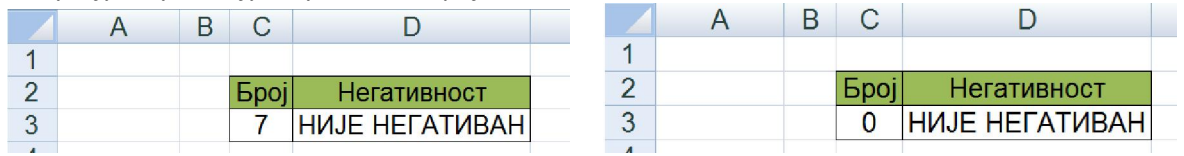

или ако упишемо неке друге бројеве:

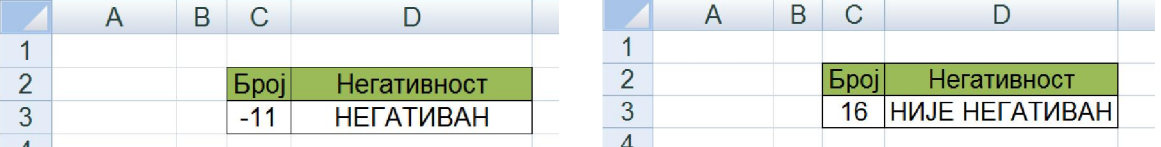

У овој табели садржај ћелије D3 зависи од садржаја ћелије C3, а то је реализовано функцијом IF. У ћелију D3 уписана је формула

=IF(C3<0;"НЕГАТИВАН";"НИЈЕ НЕГАТИВАН")

Посматрајући синтаксу функције IF долазиом до аналогије:

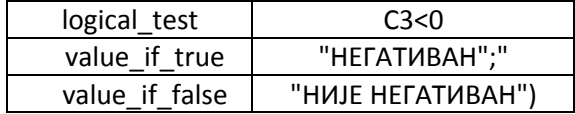

У једној формули може се користити и више функција IF. То ћемо показати на примјеру сљедеће табеле у којој ћемо нашу показану табелу кориговати да у зависности од уписаног броја у ћелији C3 исписује један од три коментара "НЕГАТИВАН", "ПОЗИТИВАН" или "НУЛА". Дакле, ако уписани број није негативан он може бити позитиван или нула (за нулу нисмо сигурни каквог је знака) и за испитивање морамо користити још једну функцију IF. Илустрација овог текста:

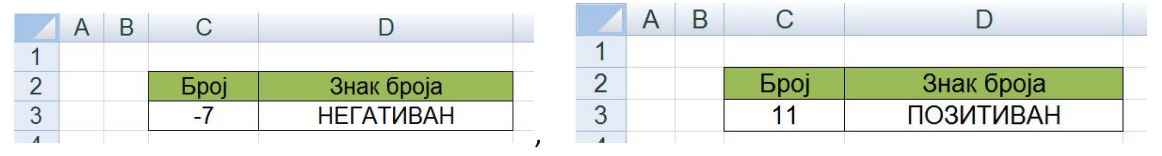

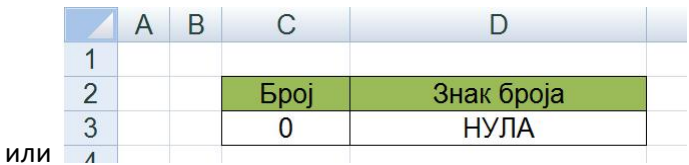

Ако број није негативан може бити позитиван или нула па се на мјесту коментара "НИЈЕ НЕГАТИВАН" из прве формуле мора ставити нови IF којим ће се ово разријешити. Зато је у ћелији D3 уписана формула:

=IF(C3<0;"НЕГАТИВАН";IF(C3=0;"НУЛА";"ПОЗИТИВАН"))

## *Домаћи задатак:*

 $\overline{0}$ 

Направити табелу као на сљедећој слици,

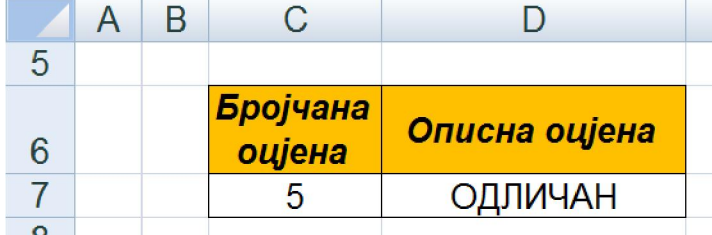

У ћелију C7 уноси се оцјена бројчано.

У ћелију D7 Треба уписати формулу која ће оцјену из ћелије C7 исписивати описно.

#### D  $A$   $B$  $\mathsf{C}$  $\overline{A}$  $\mathsf B$  $\overline{C}$ D  $\overline{5}$  $\overline{5}$ Бројчана Бројчана Описна оцјена Описна оцјена  $6\,$ оцјена  $\overline{6}$ оцјена  $\overline{7}$  $\overline{1}$ **НЕДОВОЉАН**  $\overline{7}$ ДОВОЉАН  $\overline{2}$  $\overline{a}$ ,  $\frac{1}{\alpha}$  $A$   $B$  $\overline{A}$  $\overline{B}$  $\mathsf{C}$ D  $\mathcal{C}$ D 5  $\overline{5}$ Бројчана Бројчана Описна оцјена Описна оцјена  $6\phantom{1}6$  $6\phantom{1}6$ оцјена оцјена  $\frac{7}{2}$ ДОБАР  $\overline{7}$ 3  $\overline{4}$ ВРЛО ДОБАР , A B  $\mathsf{C}$ D  $\overline{A}$  $\overline{B}$  $\mathsf{C}$ D  $\overline{5}$ 5 Бројчана Бројчана Описна оцјена Описна оцјена  $\,$  6  $\,$ оцјена  $6\phantom{1}6$ оцјена  $\overline{7}$ 5 **ОДЛИЧАН**  $\overline{7}$ 8 **НИЈЕ ОЦЈЕНА** ИЛИ

Илустрација како ово функционише:

На задњој слици се види да се, ако је у ћелију C7 уписан број који није оцјена, у ћелији D7 исписује коментар "НИЈЕ ОЦЈЕНА" и овај коментар ће бити исписан у свим случајевима када се у ћелију C7 упише број који није одговарајућа оцјена.

Ваш задатак је да напишете формулу која треба да буде уписана у ћелију D7.